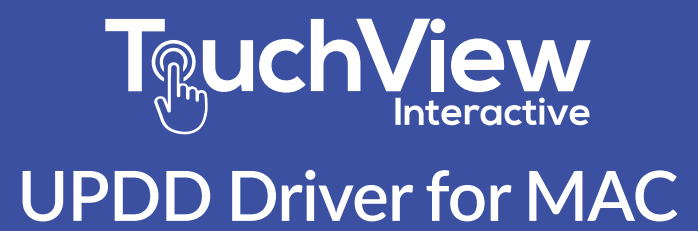

# **Instructions for Installation and Removal**

This document is intended to guide operators to install and removal of UPDD drivers correctly on the Mac OS system. These instruction are for OS 10.13 and higher. If you encounter problems with your installation, please contact Customer Support.

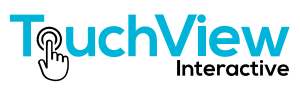

# **INSTALLING THE UPDD DRIVER:**

1.) Locate the DMG installation file on your desktop and double-click to install the UPDD driver.

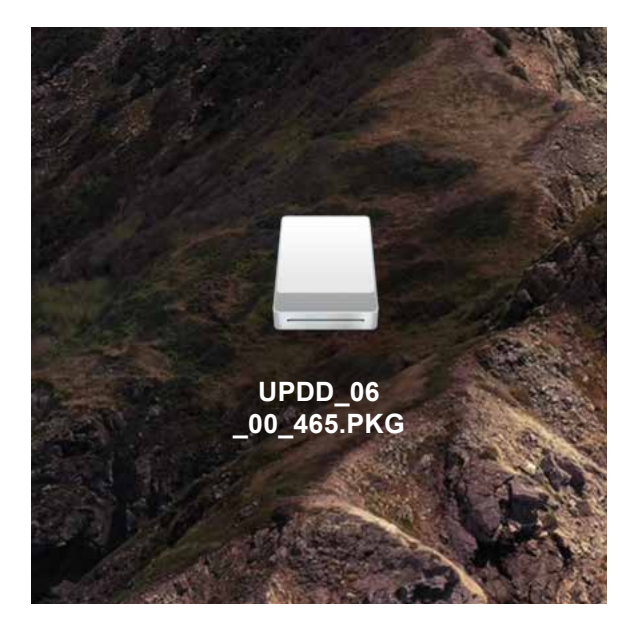

2.) Double-click the PKG file located inside to launch the installer application.

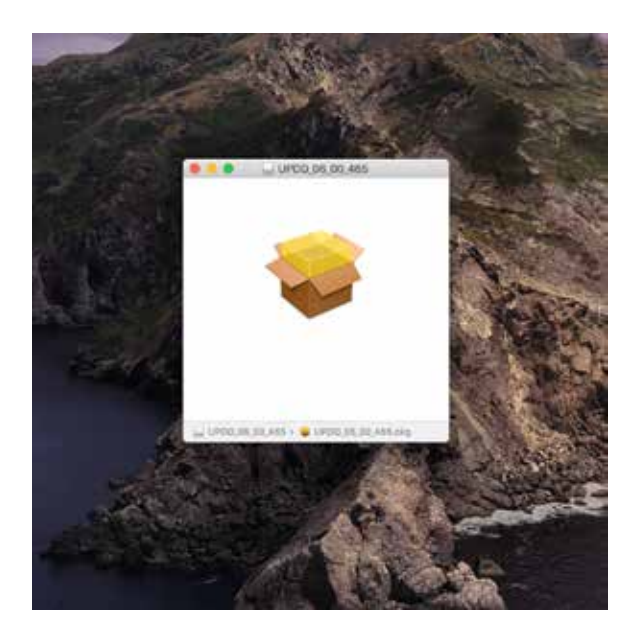

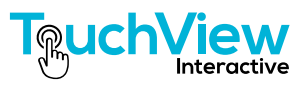

3.) In the UPDD installation interface, read these instructions and then click the "Continue" button.

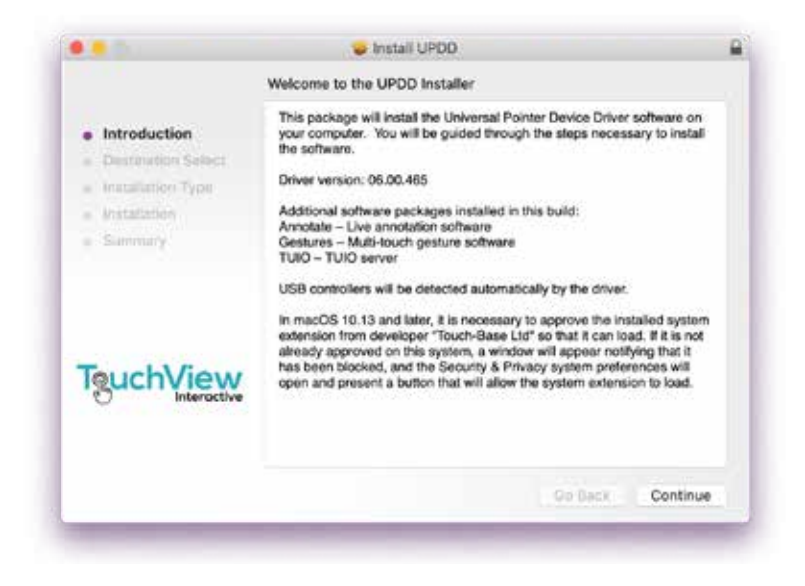

4.) The dialog screen will tell you how much space the application will take on your computer. Click "Install" to continue.

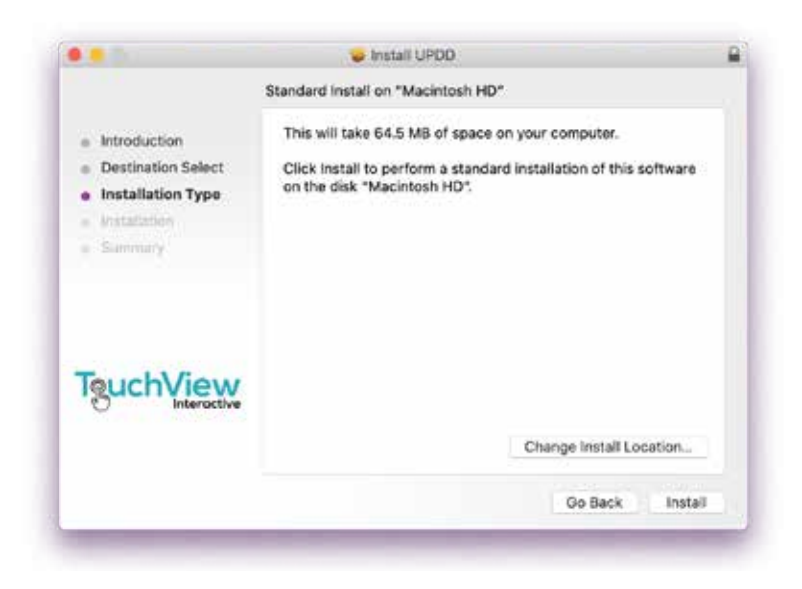

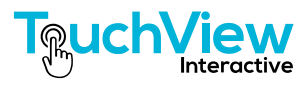

5.) If you have more than one hard drive connected to your computer, you will be asked which disk you wish to install the application. Choose the preferred disk and click "Continue".

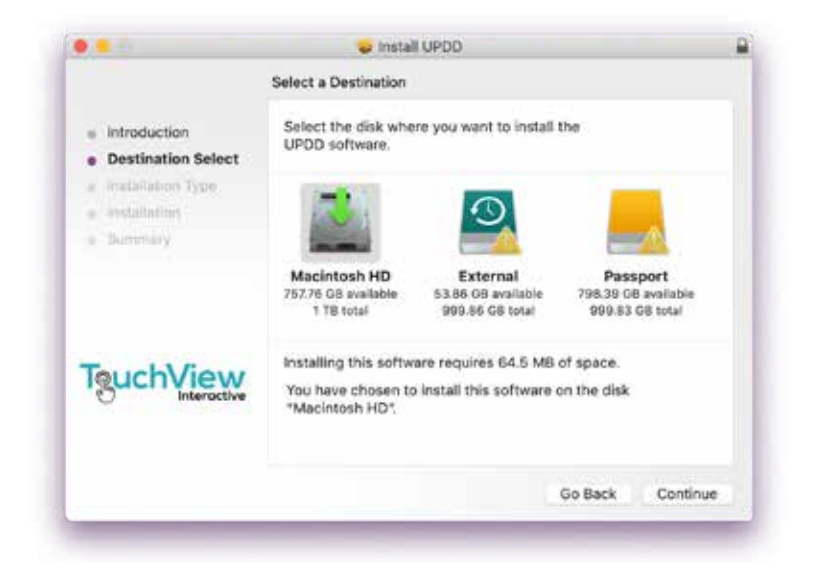

4.) You will be prompted for your computer log-in and password. Complete these and then click "Install Software".

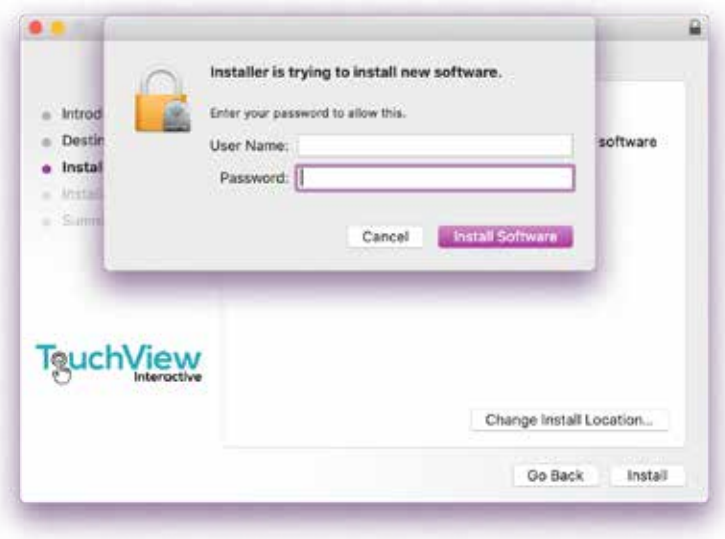

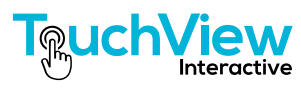

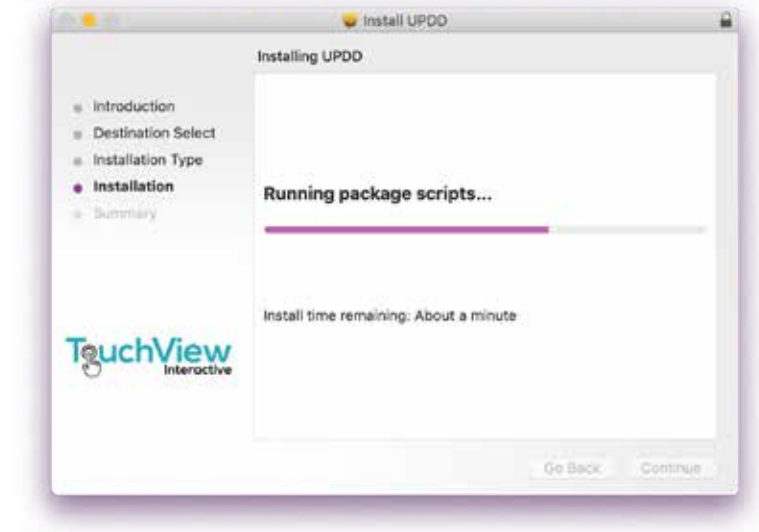

5.) The Installer will now proceed with installation. This may take a few minutes.

4.) When the installation has completed, click the "Close" button. The installation process is now over and you may quit the application.

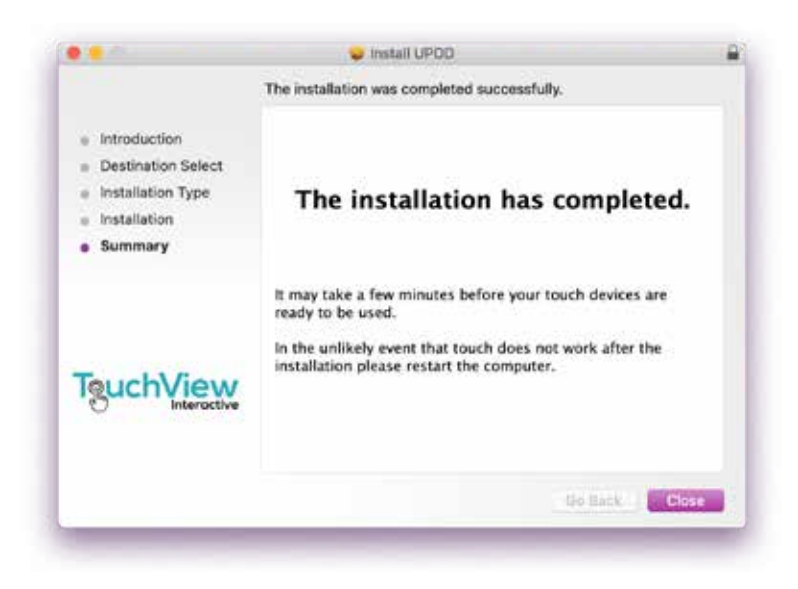

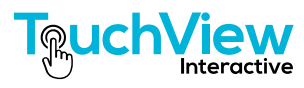

7.) When the installation is completed, the UPDD driver icons will be displayed in the upper right-hand menu bar of the system interface.

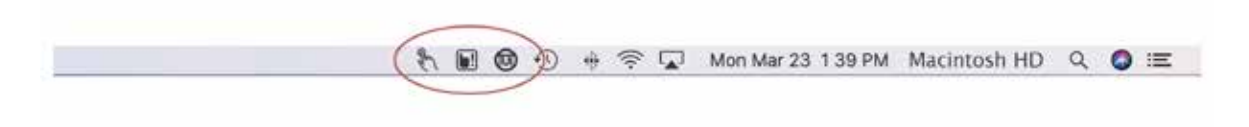

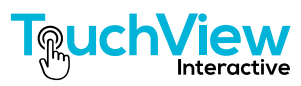

# **UNINSTALLING THE UPDD DRIVER:**

1.) Find "Go" in the menu bar in the upper left of the system interface. Click and go down to "Utilities".

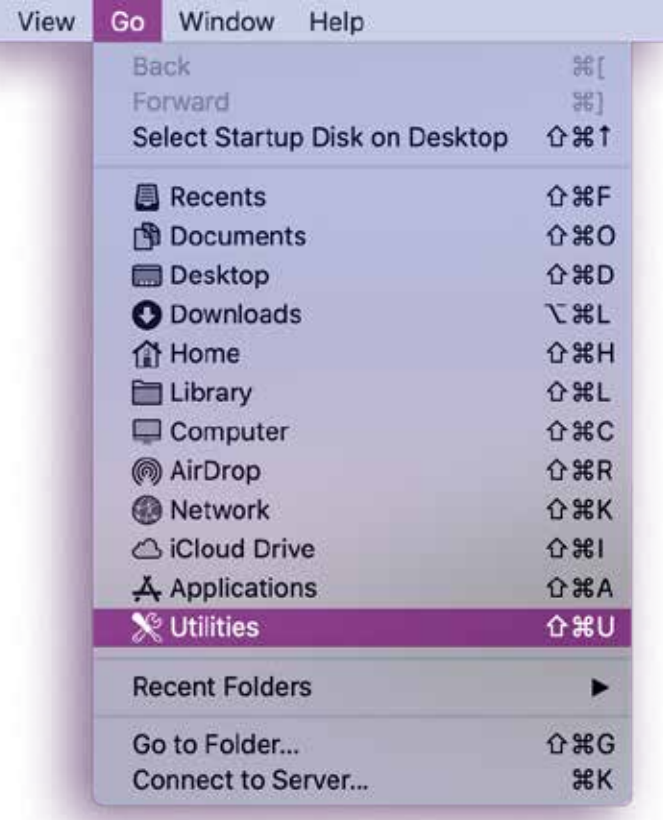

2.) Locate the Uninstaller file in the "Utilities" folder. Double-click on the file.

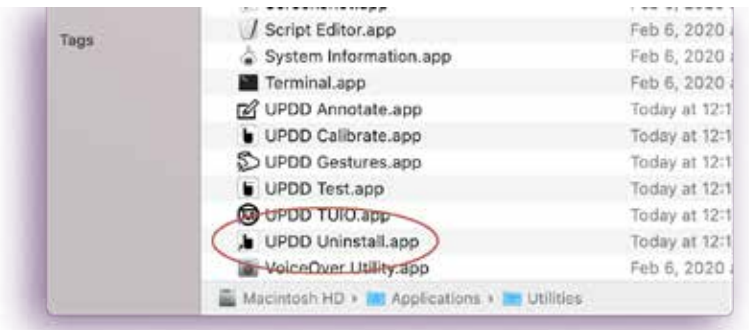

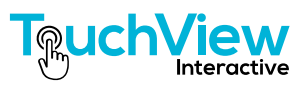

3.) You will be prompted for permission to run the Uninstaller. Click "OK".

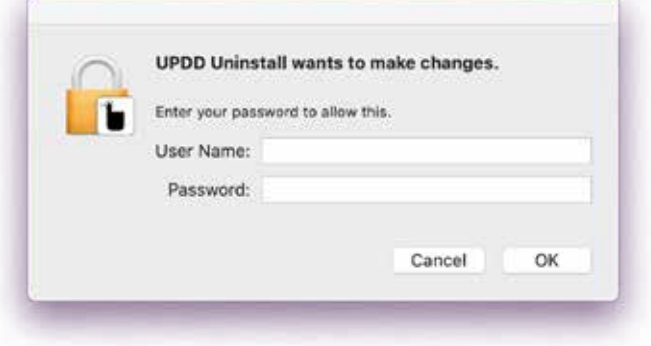

4.) The Uninstaller program interface will lunch. Click on "Continue" to uninstall the program.

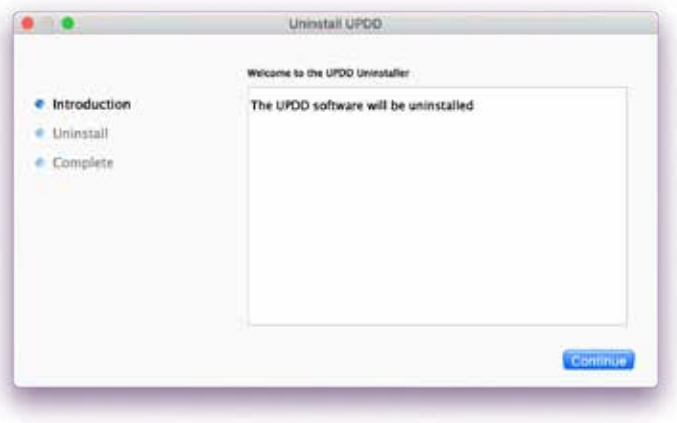

5.) When the uninstaller is complete, you can click on the "Close" button or the application will shut down automatically in 10 seconds. The program has been uninstalled

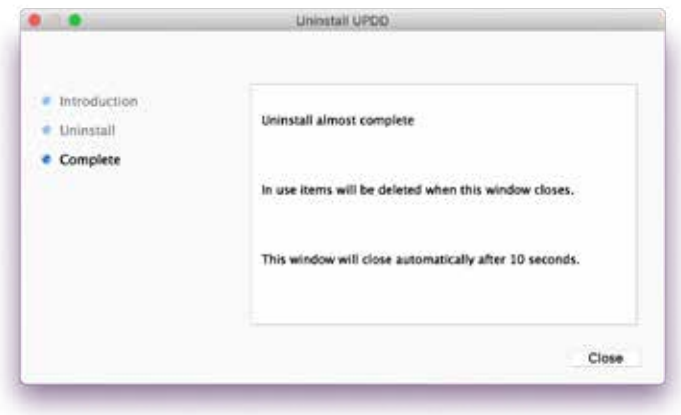

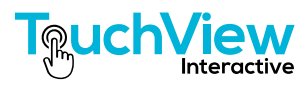